## 3.2 How to create routes manually 如何手動建立航線

- 1. Direct Connect (DCS) Viewer can create a route manually. Direct Connect (DCS) Viewer 可以手動地建立航線。
- 2. Toolbar > Route > New Route

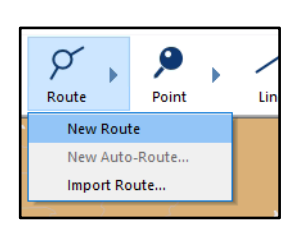

3. Moving the cursor in the Map area and left mouse click to set the first waypoint. 在地圖視窗中,滑鼠左擊設置第一個航路點。

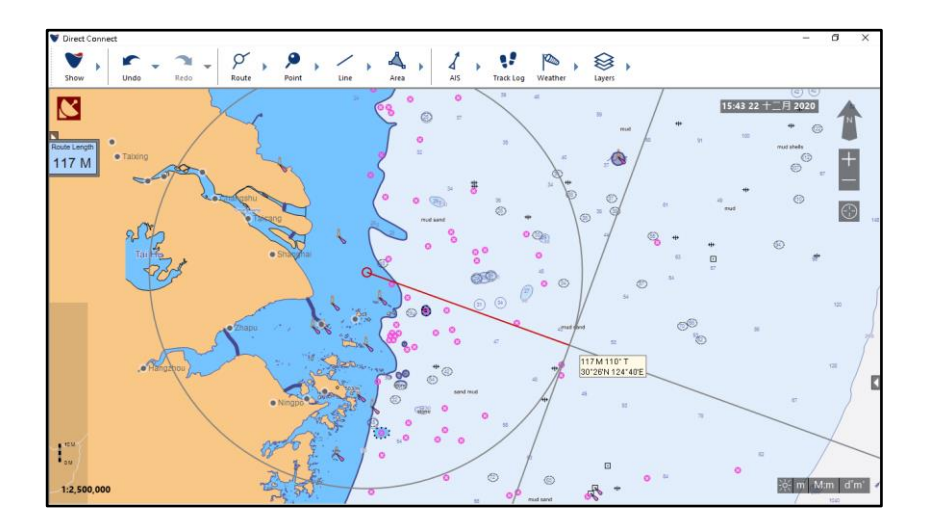

4. Left mouse click : Set the next waypoint. Right mouse click : End the creation of the route. 滑鼠左擊:設置下一個航路點。

滑鼠右擊:結束航路設置。

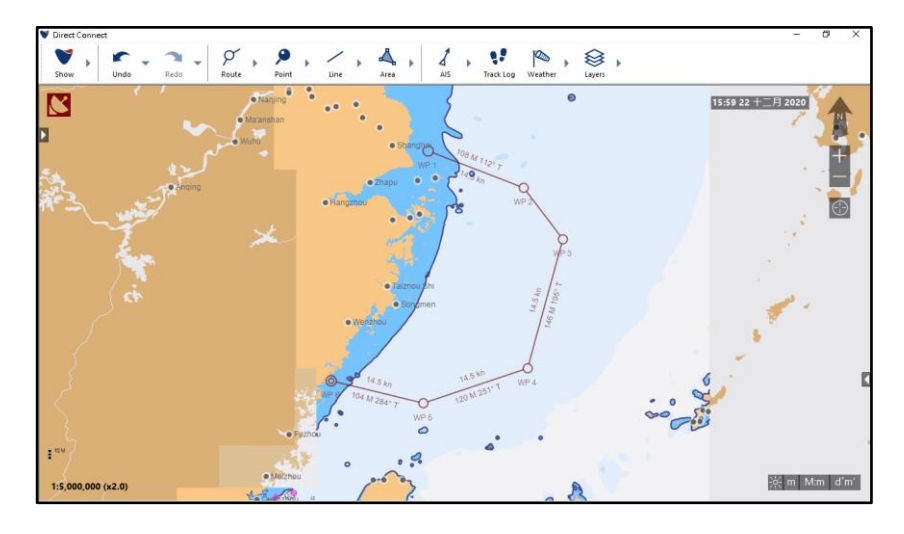

5. Hold down the left mouse button to move the waypoint to a new position. 按住滑鼠左鍵移動航路點到一個新位置。

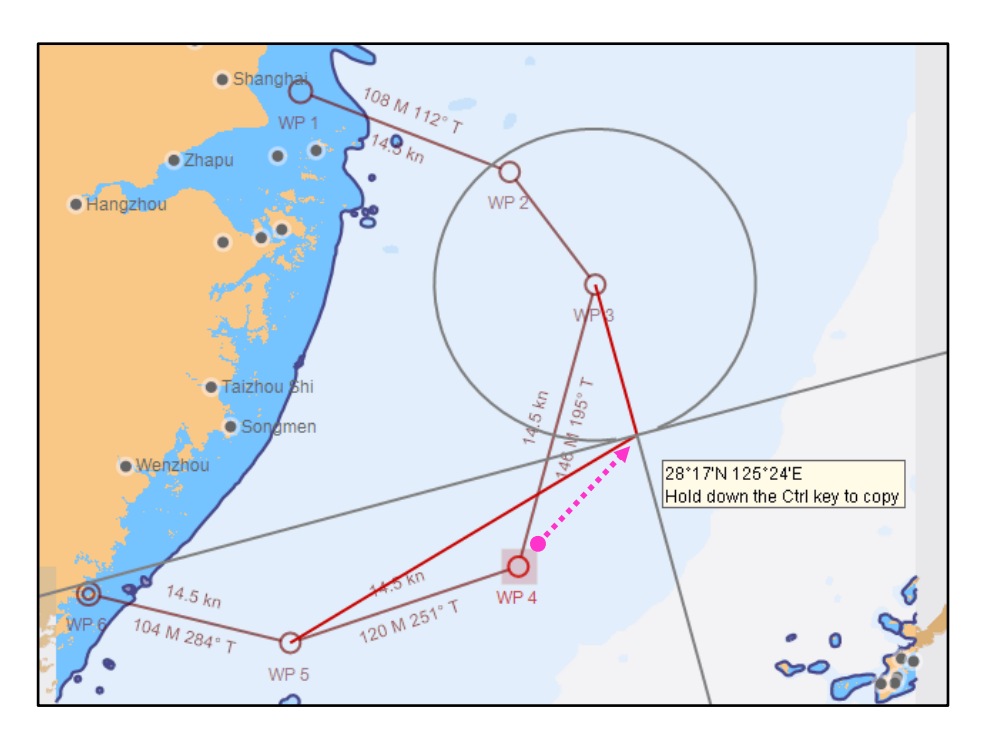

6. Right mouse click a waypoint to Delete or Enter Position. 滑鼠左擊航路點進行修改,可以選擇輸入位置及刪除航路點。

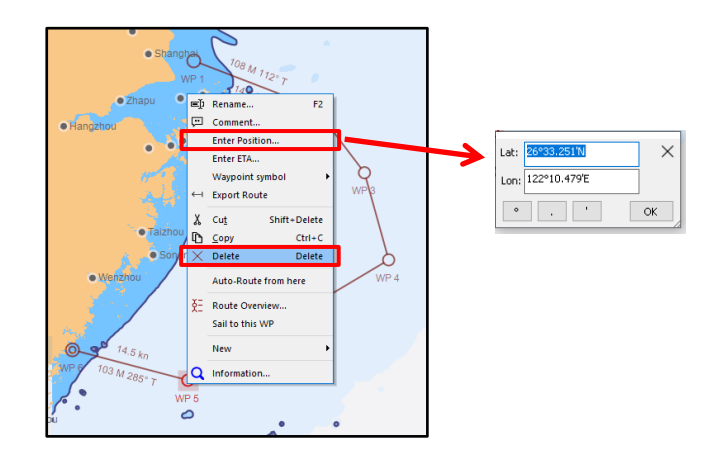

7. Created Route can be exported for ECDIS use. For more details, please see "3.1 Route Import and Export".

航線建立後,可以匯出給 ECDIS 使用,可以參考 "3.1 導入及匯出航線"。

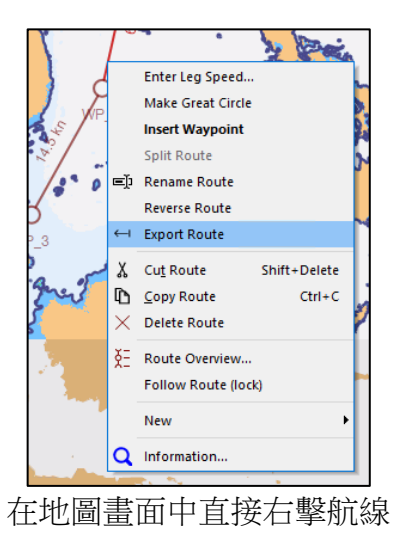

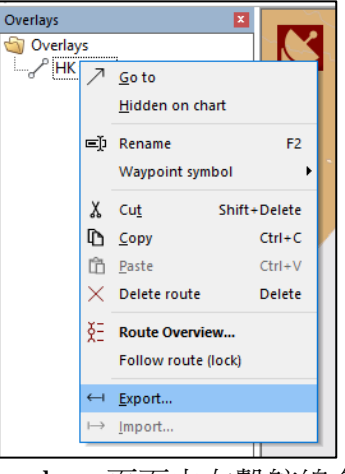

在地圖畫面中直接右擊航線 在 Overlays 頁面中右擊航線名稱